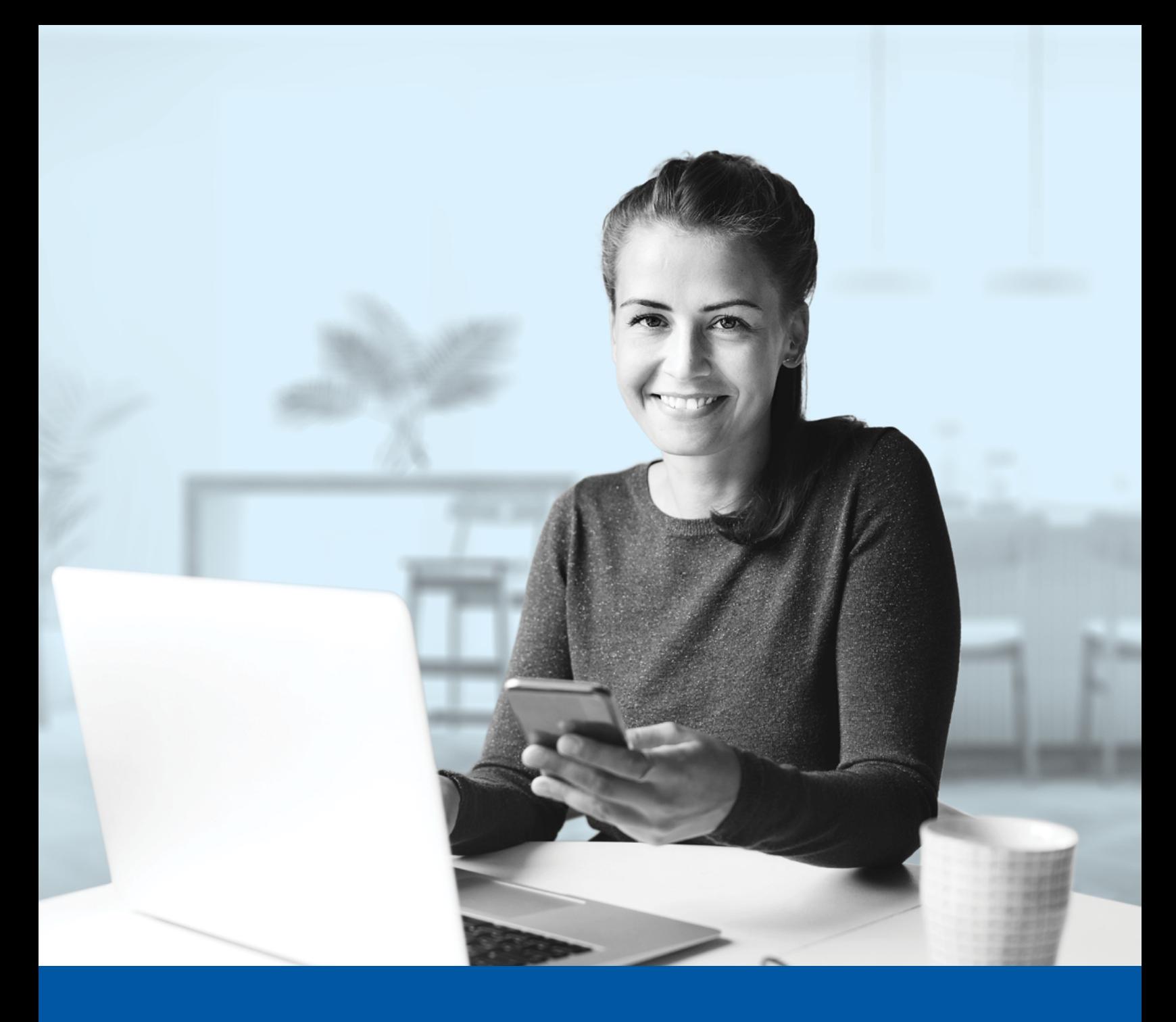

# MULTI-FACTOR AUTHENTICATION (MFA) – ADVISOR APPLICATIONS

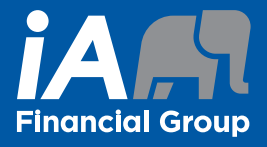

Okta Verify App Installation Guide

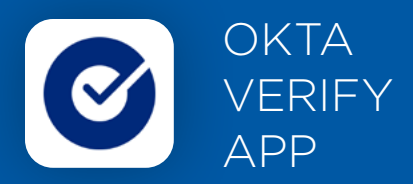

When you first log into the Advisor Centre, you will be prompted to set up multi-factor authentication (MFA).

To set up this authentication method, you will need to download the Okta Verify App on your mobile device. Once downloaded follow the steps below.

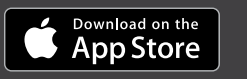

<sup>GET IT ON</sup><br>Google Play

# SET-UP TAKES JUST A FEW MINUTES

# **Step 1**

When you click on the Advisor Centre link, you will be redirected to the login page, where you will be asked to enter your **username**.

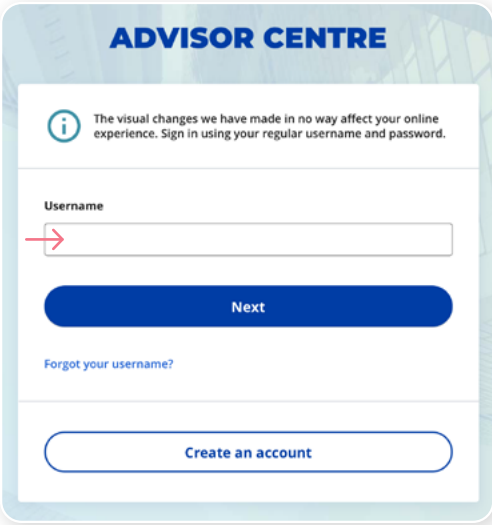

## **Step 2**

Enter your **password**.

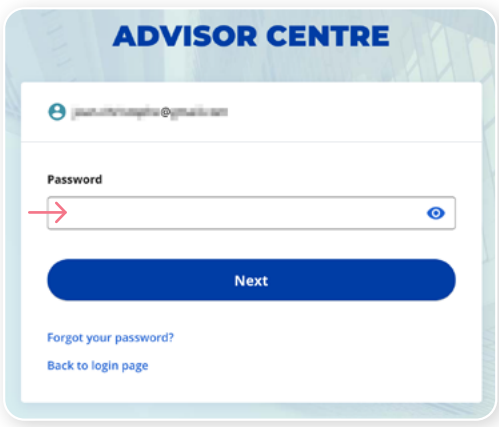

## **Step 3**

Click on the **Choose** button in the Okta Verify section.

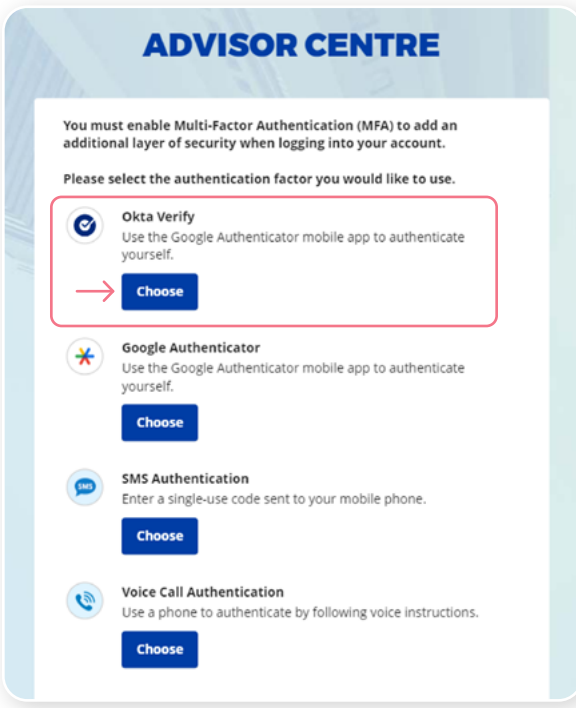

#### **Step 4**

Select your device type.

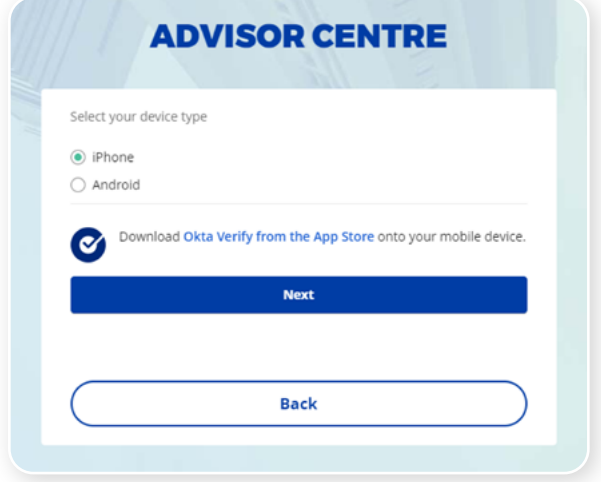

# **Step 5**

You will be asked to download and open the Okta Verify app on your mobile device.

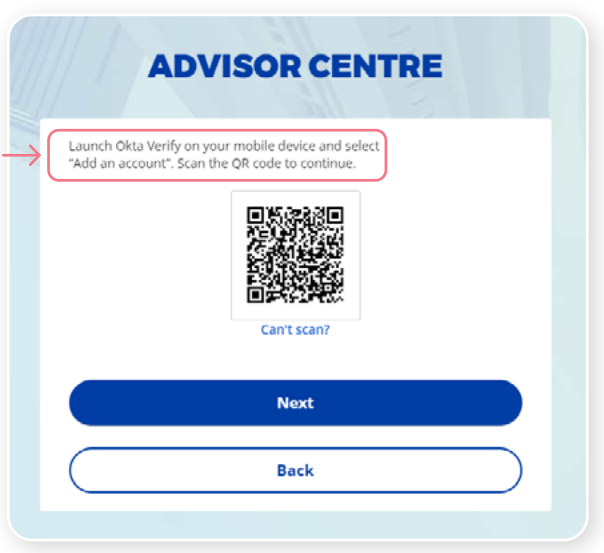

#### **Step 6**

On your mobile device, launch the Okta Verify app.

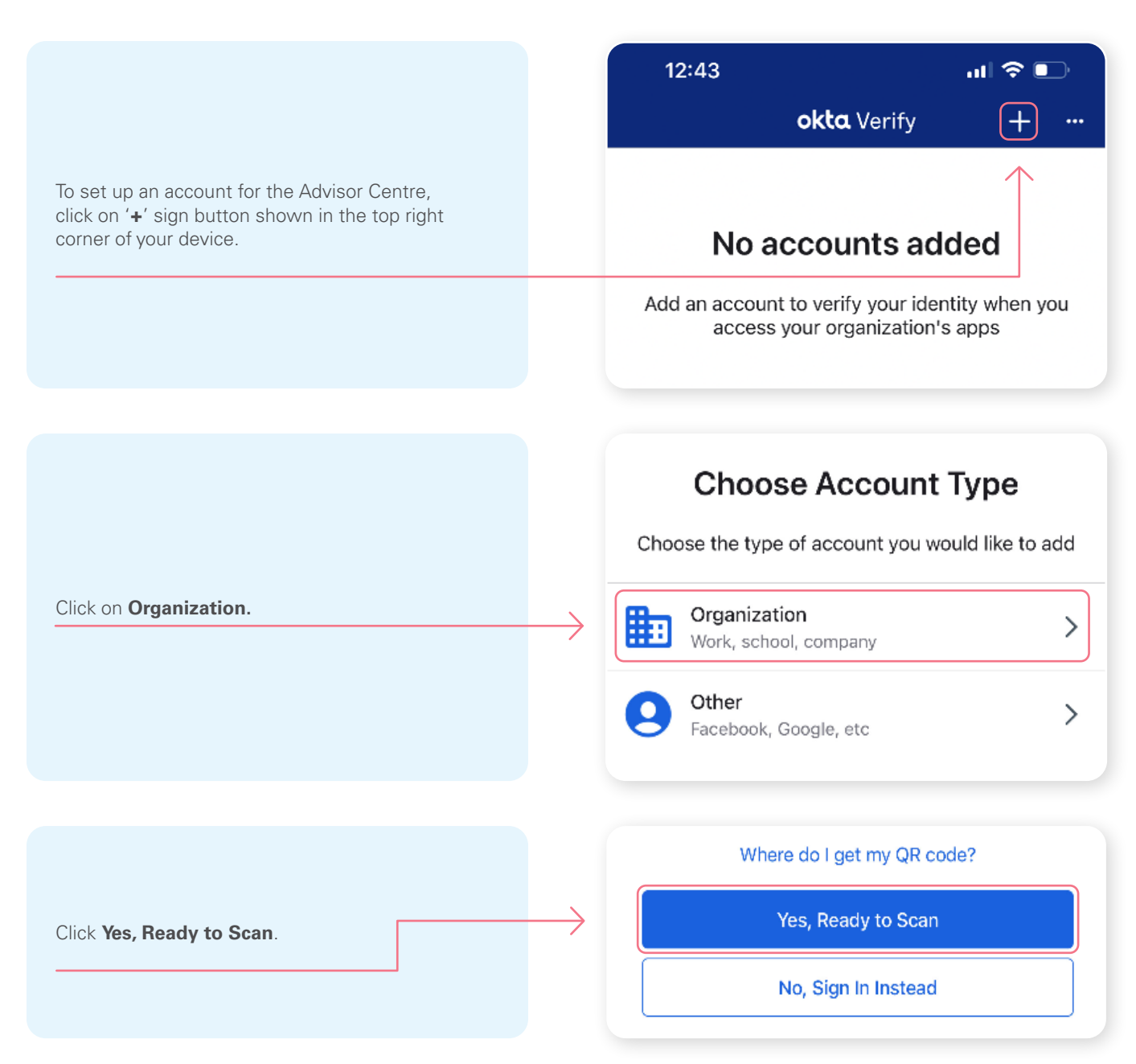

Next, **scan the QR code** that is displayed on your computer screen.

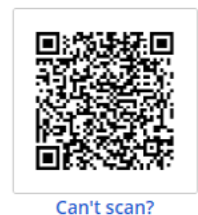

If you are unable to scan the QR code, or if you are using a mobile device for configuration, click on **Can't scan?** and enter your **secret key** manually.

Can't scan QR Code? To set up manually enter your Account username and then input the following in the Secret Key Field GVI7B2WTEELVYAMO **Next Back Scan QR Code** 

**ADVISOR CENTRE** 

\*This screen may appear differently depending on whether you are using the iOS or Android App

#### **Step 7**

After scanning the QR code, enter the code displayed in the application.

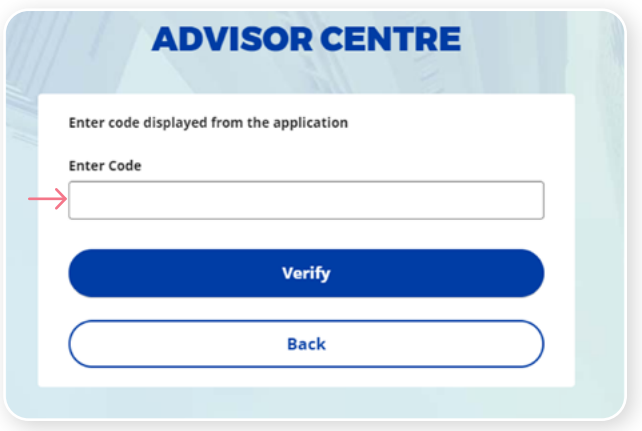

#### **Step 8**

You have now completed the Okta Verify set-up and will be taken back to the configuration page. You can choose to set up an additional MFA method; or click on **Finish**.

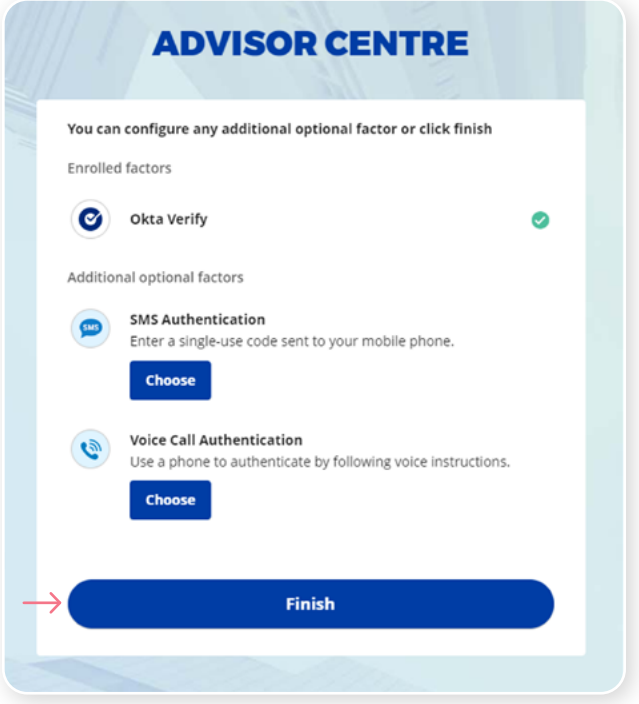

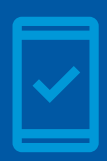

**You must keep the Okta Verify app on your mobile device** for

future logins into the Advisor Centre, as you may be prompted with a notification on your mobile device from the Okta Verify app to provide confirmation of login.

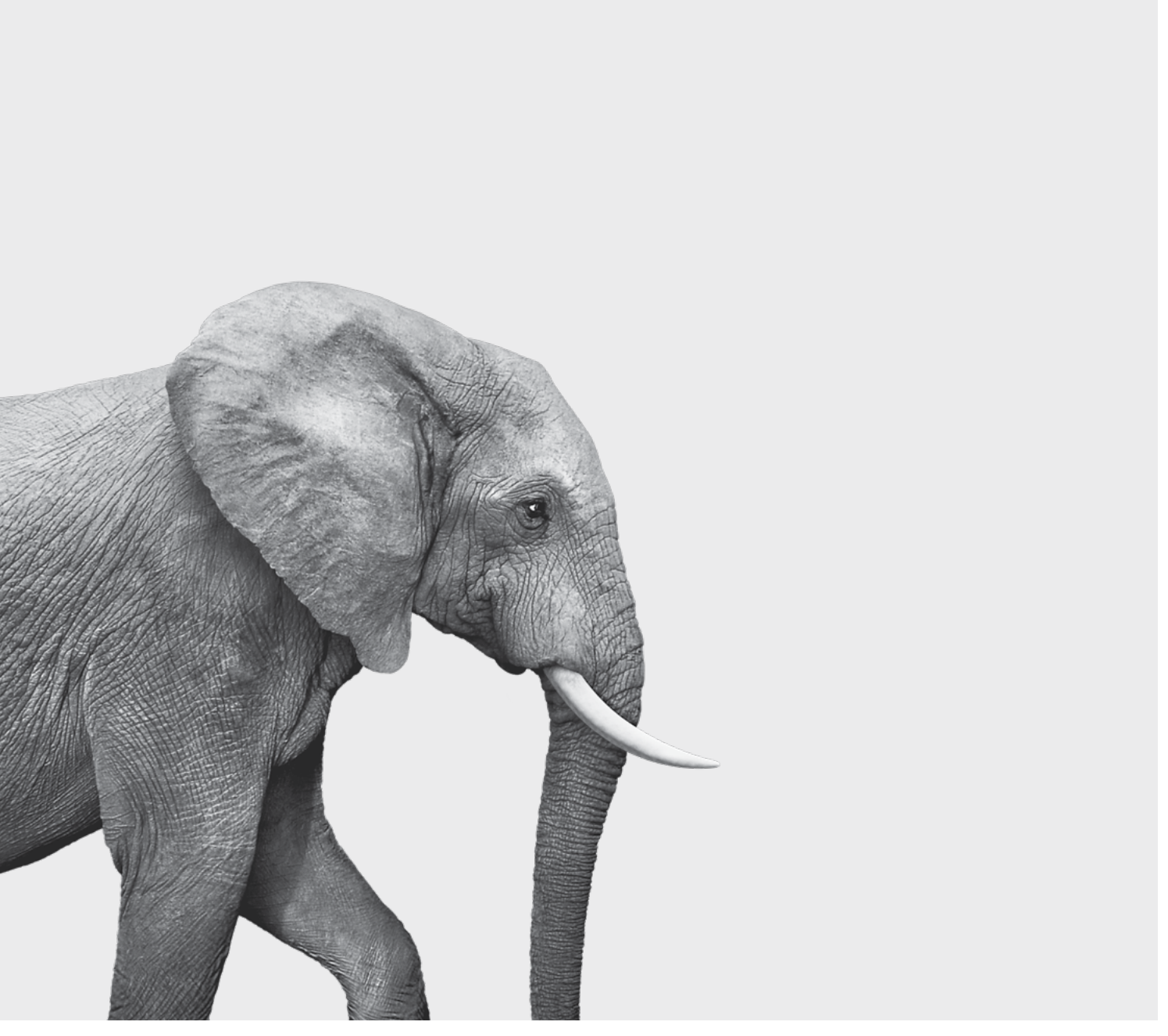

#### **INVESTED IN YOU.**